## **Инструкция по работе с объектом «Тест»**

- 1. [Создание теста](#page-0-0)
- 2. [Создание вопроса типа «множественный выбор»](#page-4-0)
- 3. [Создание вопроса типа «на соответствие»](#page-8-0)
- 4. [Создание вопроса типа «Верно/Неверно»](#page-11-0)
- 5. [Создание вопроса типа «Вложенные ответы»](#page-14-0)
- 6. [Создание вопроса типа «Выбор пропущенных слов»](#page-18-0)
- 7. [Создание вопроса типа «Короткий ответ»](#page-22-0)
- 8. [Создание вопроса типа «Перетаскивание в текст»](#page-25-0)
- 9. [Создание итогового теста из случайных вопросов](#page-29-0)

### **Создание теста**

<span id="page-0-0"></span>1. В соответствующем блоке нажмите «+Добавить элемент или ресурс» (рис.1)

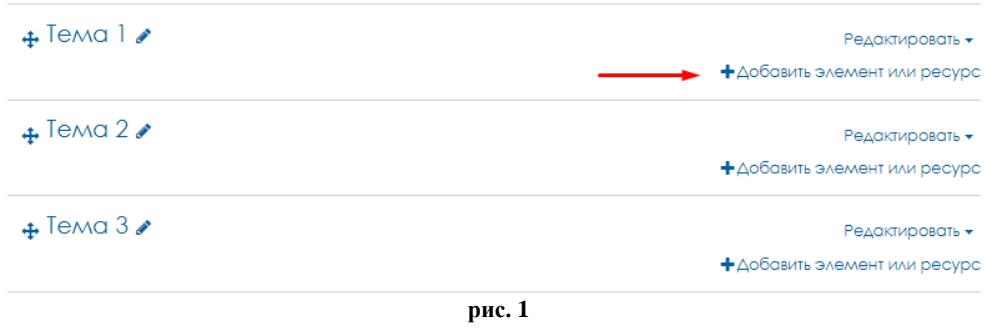

2. Во всплывающем окне выбрать «Тест» и нажать на кнопку «Добавить» (рис.2)

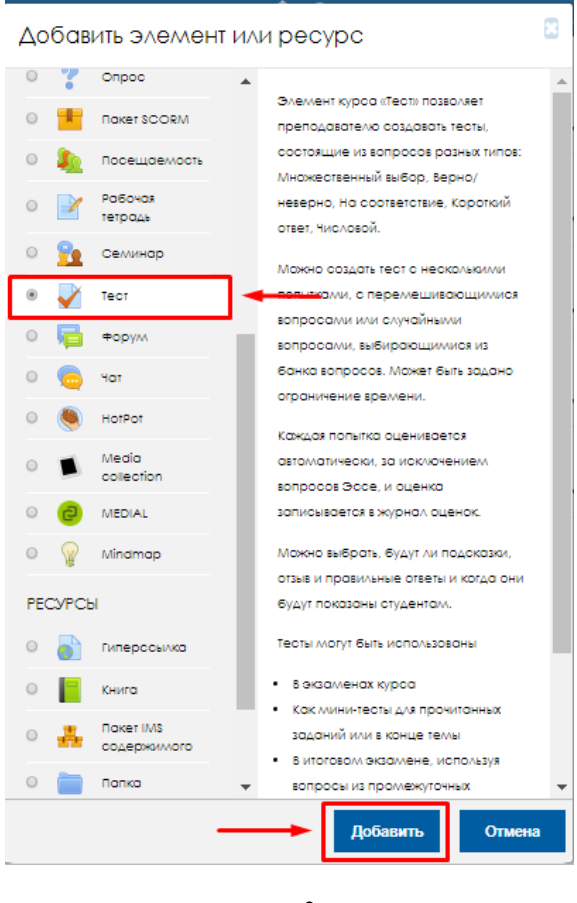

**рис. 2**

3. Введите название теста (например, «тест по теме 1») и вступление (например, описание теста, сколько вопросов предстоит выполнить, как будет оцениваться тест и т.д.)

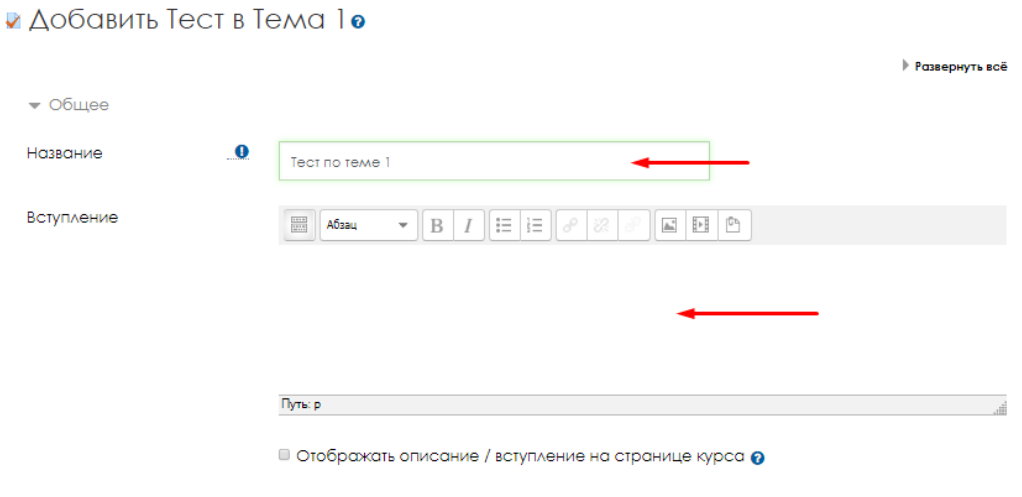

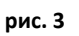

4. Далее настраиваем основные настройки теста: Синхронизация – настройка сроков тестирования (можно отключить) (рис.4)

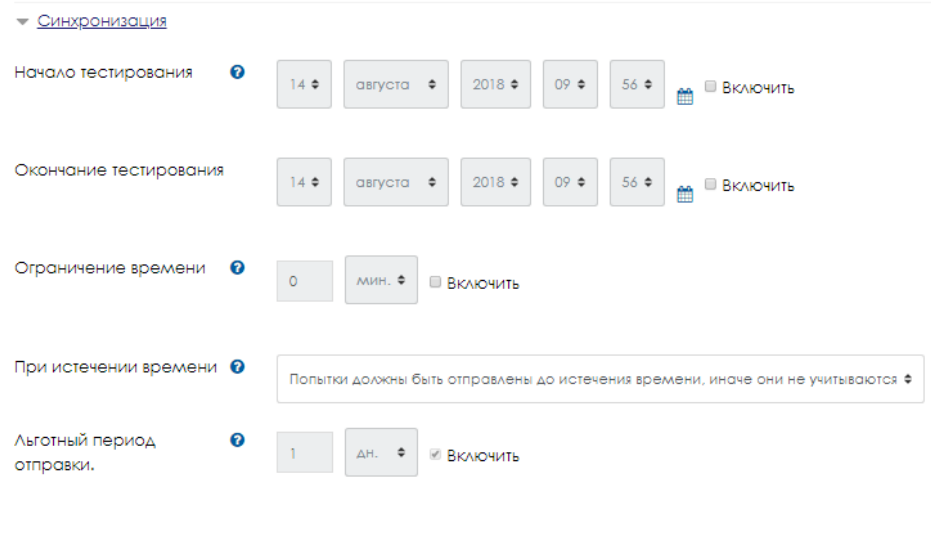

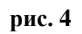

Оценка – настройка оценки, можно выставить проходной балл, выбрать количество попыток и метод оценивания (рис.5)

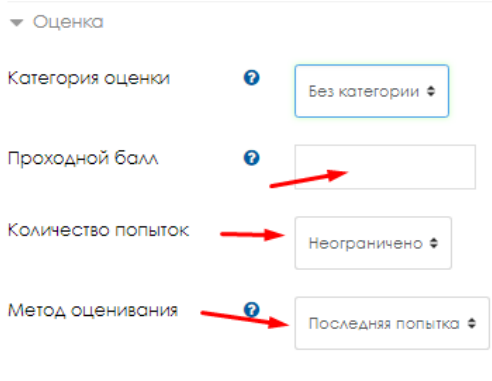

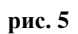

Расположение и свойства вопроса – сколько вопросов должно выходить на одной странице, случайный ли порядок ответов и т.д. (рис.6)

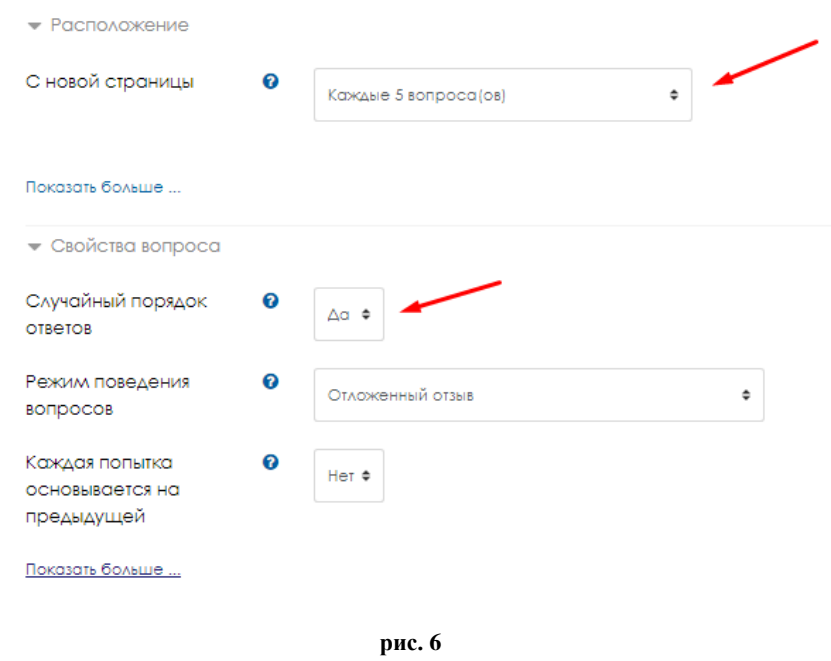

5. Остальные настройки по желанию. Далее нажимаем «Сохранить и вернуться к курсу»

### <span id="page-4-0"></span>**Создание вопроса типа «множественный выбор»**

1. Заходим на созданный тест (рис.1)

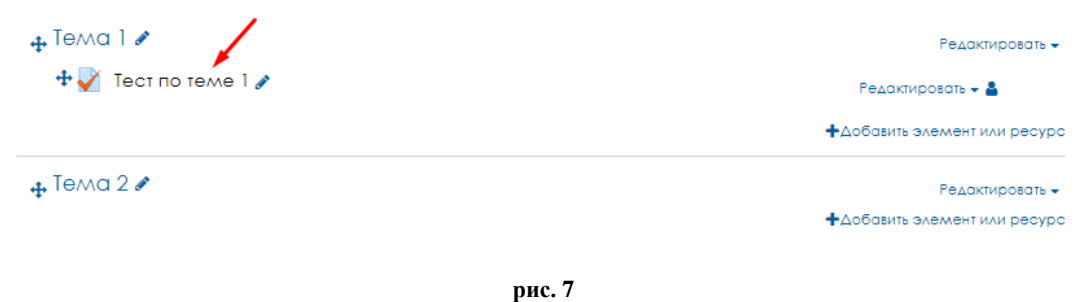

#### 2. Нажимаем «редактировать тест» (рис.2)

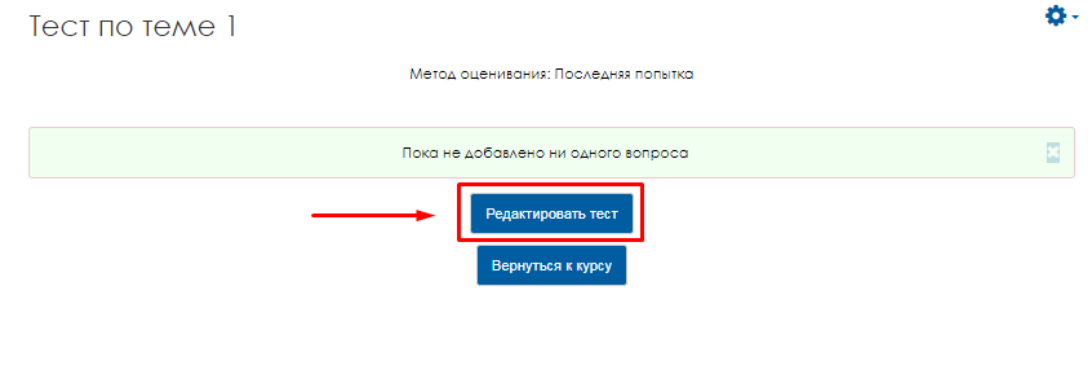

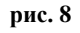

3. Далее нажимаем «Добавить» «Новый вопрос» (рис.3)

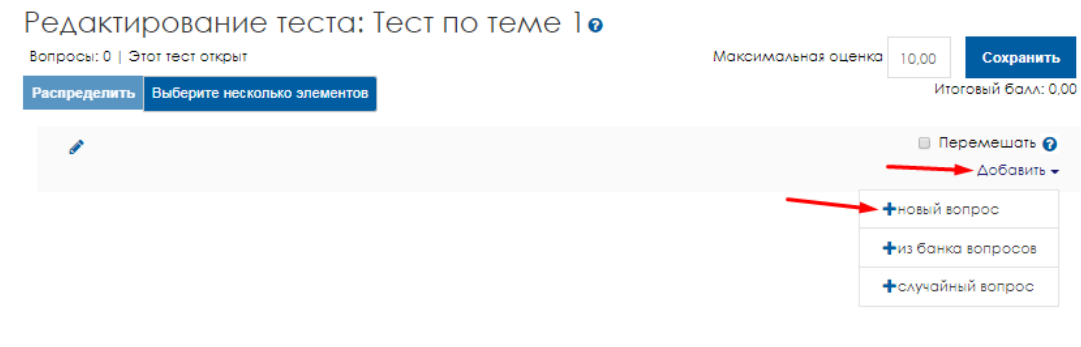

**рис. 9**

4. Выбираем тип вопроса «Множественный выбор» и нажимаем «Добавить» (рис.4)

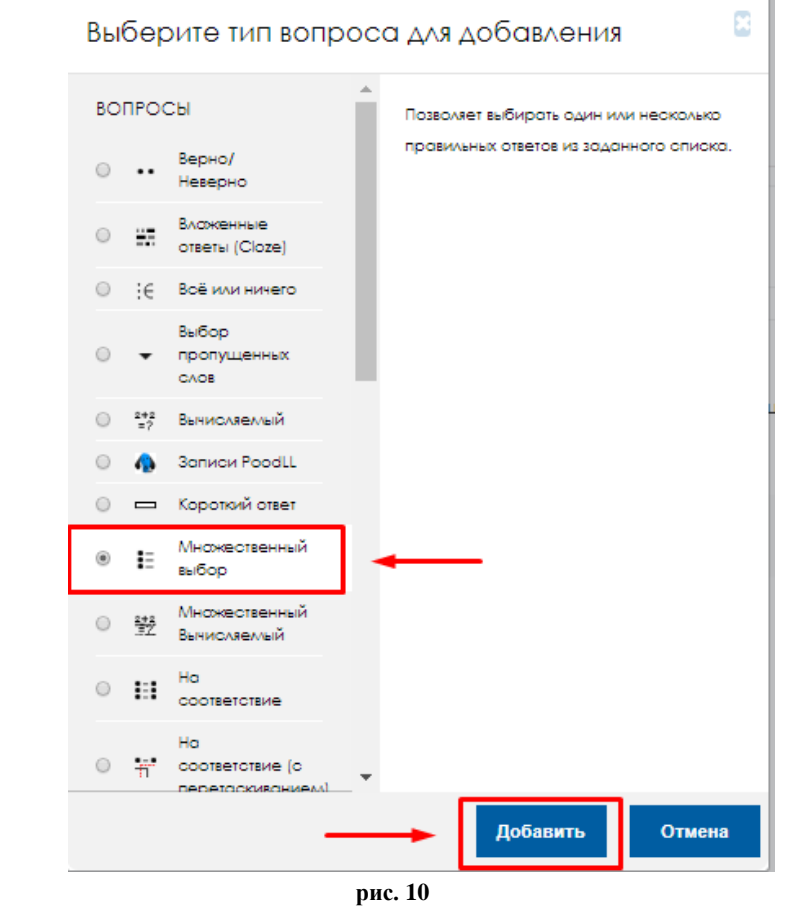

5.

- В поле «Название вопроса» вводим название вопроса (Например, «Вопрос  $1<sub>»</sub>$ )
- В поле «Текст вопроса» вводим сам вопрос **(без нумерации!)**
- Балл по умолчанию стоит «1», можете его изменить.
- Выбираете один или несколько правильных ответов допускается в данном вопросе.
- И если вам необходимо чтобы ответы постоянно перемешивались, то оставляете галочку на «Случайный порядок ответов», если же ответы должны идти именно в том порядке, который выставляете вы, то убираете галочку в данном поле.

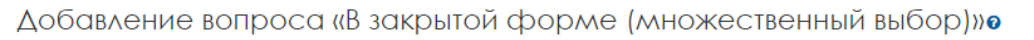

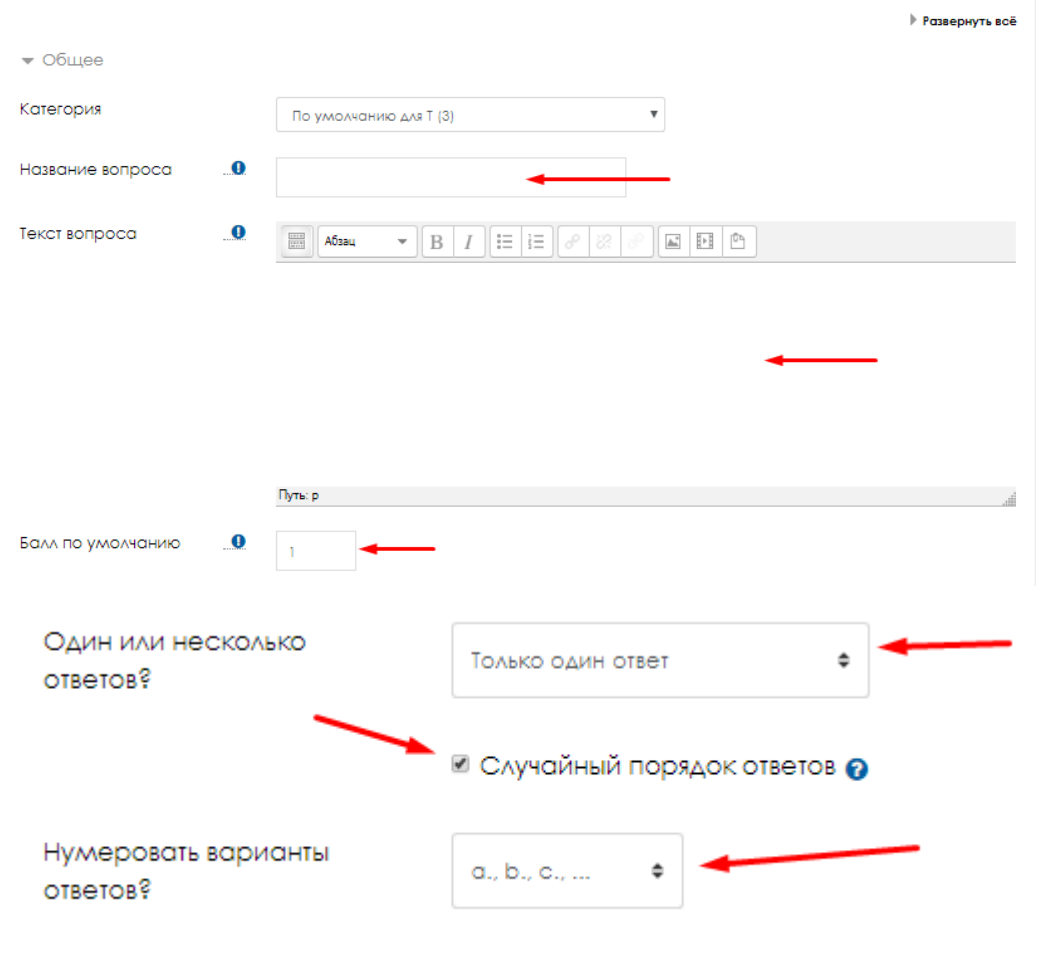

**рис. 11**

6. Далее заполняем варианты ответов, их может быть сколько угодно (рис.6).

Для добавления большего количества ответов нажмите на кнопку «Добавить 3варианта(ов) ответа(ов)»

- В поля «Вариант ответа 1», «Вариант ответа 2» и т.д. вводим варианты ответов **(без нумерации!)**
- Если у вас один правильный ответ: В полях «Оценка» оставляем везде «Пусто», кроме правильного ответа, у него меняем Оценку на 100%.
- Если у вас несколько правильных ответов: В полях «Оценка» оставляем везде «Пусто», кроме правильных ответов, у них меняем Оценку на нужный процент (например, если правильных ответов 2 – ставим каждый по 50%, если правильных ответов 3 – ставим каждый по 33,333%) В сумме все правильные ответы должны давать 100%.

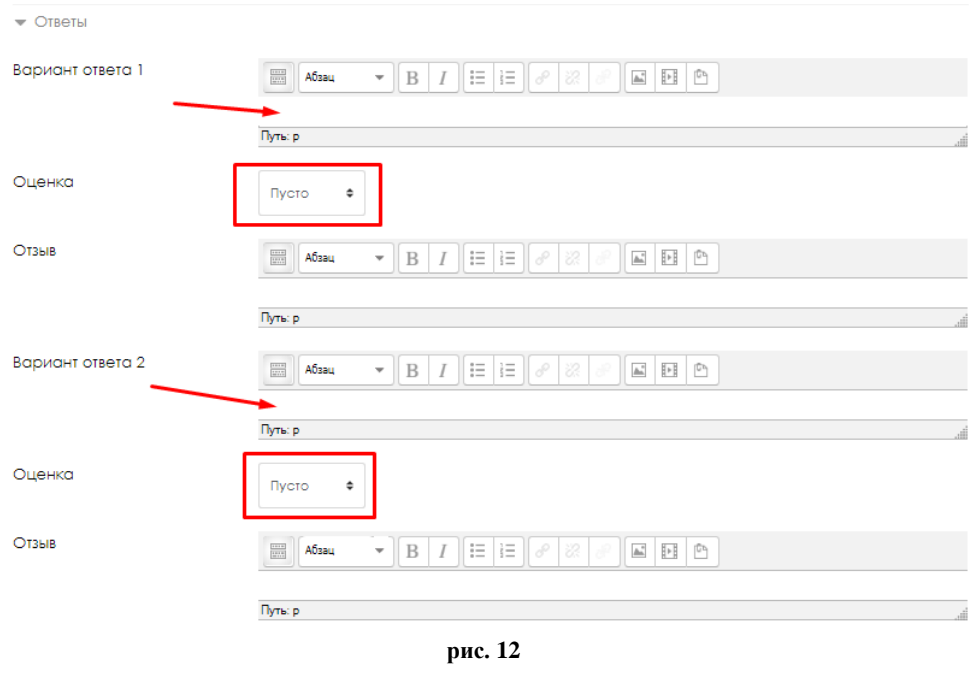

7. Далее нажимаем «Сохранить»

# <span id="page-8-0"></span>**Создание вопроса типа «На соответствие»**

### 8. Заходим на созданный тест (рис.1)

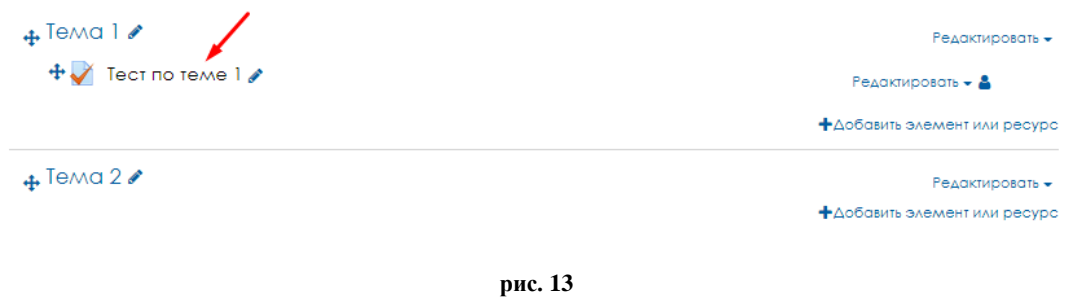

## 9. Нажимаем «редактировать тест» (рис.2)

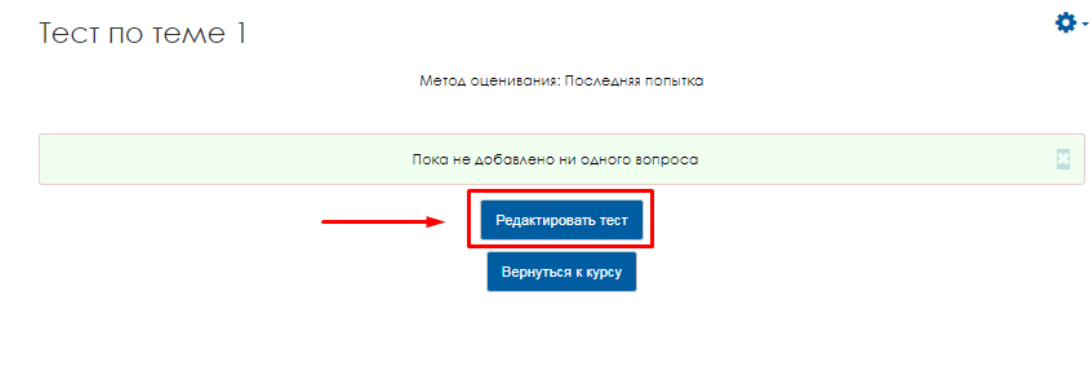

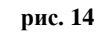

#### 10.Далее нажимаем «Добавить» «Новый вопрос» (рис.3)

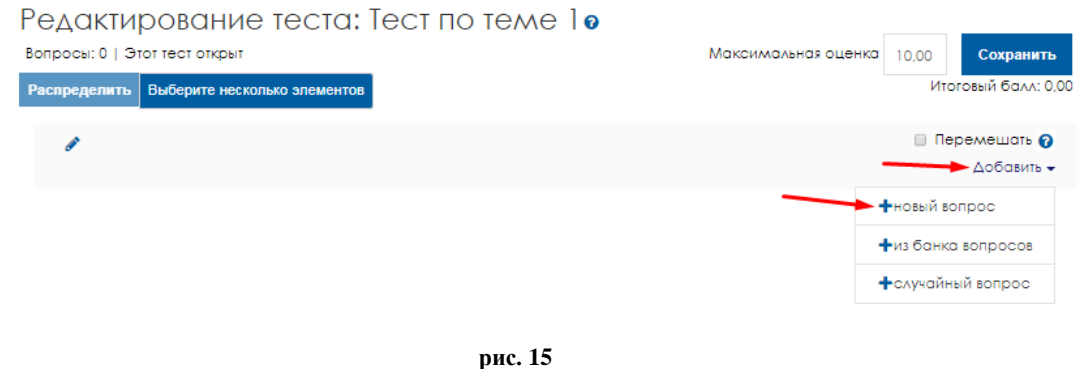

11.Выбираем из списка «На соответствие» и нажимаем «Добавить» (рис.4)

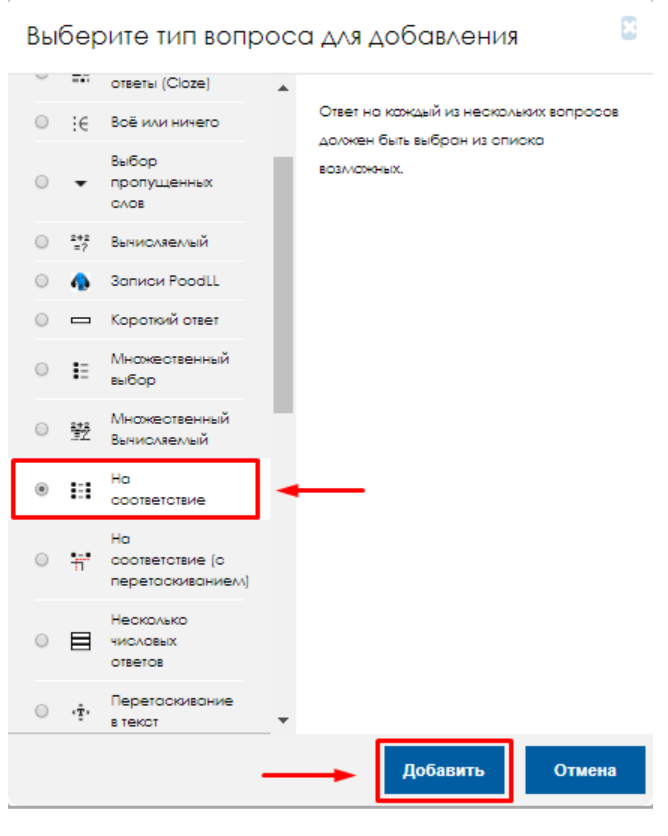

**рис. 16**

## 12.(рис.5)

- В поле «Название вопроса» вводим название вопроса (Например, «Вопрос  $1<sub>»</sub>$ )
- В поле «Текст вопроса» вводим сам вопрос **(без нумерации!)**
- Балл по умолчанию стоит «1», можете его изменить.

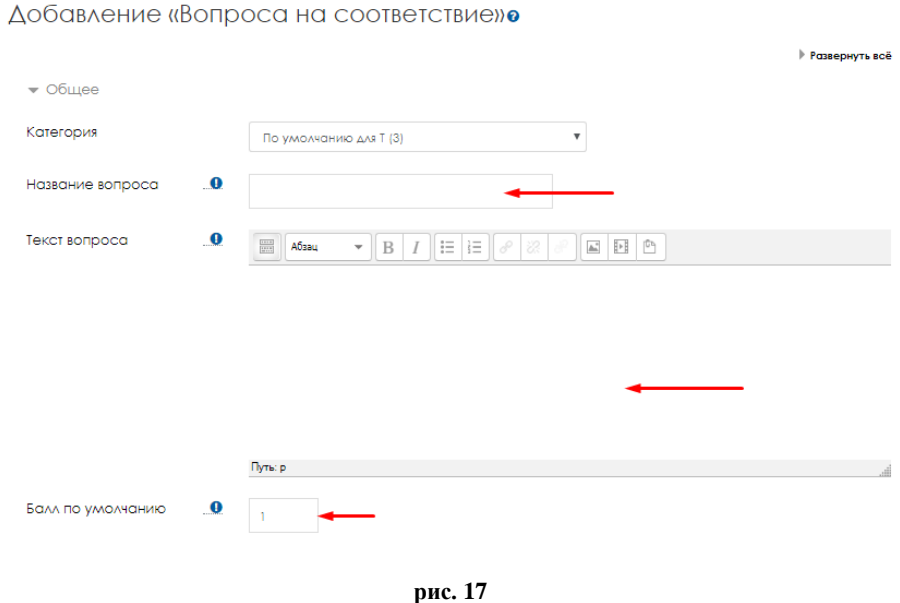

### 13. Далее заполняем правильные пары Вопрос – Ответ (рис.6) и нажимаем «Сохранить»

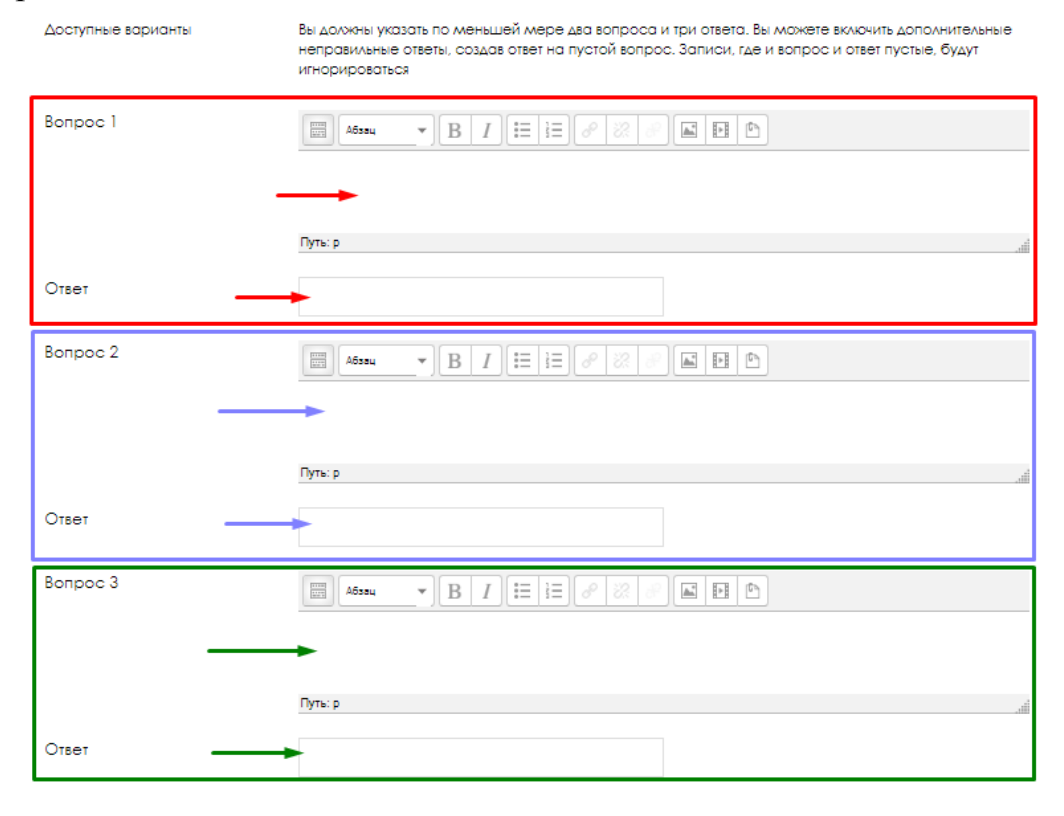

**рис. 18**

### <span id="page-11-0"></span>**Создание вопроса типа «Верно/Неверно»**

1. Заходим на созданный тест (рис.1)

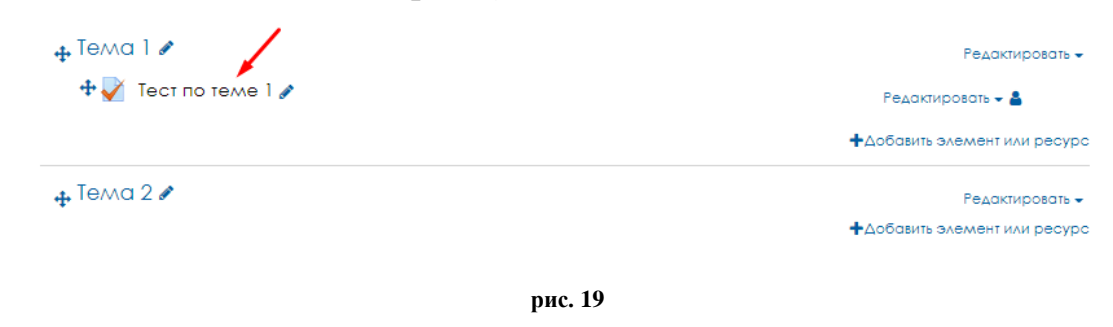

#### 2. Нажимаем «редактировать тест» (рис.2)

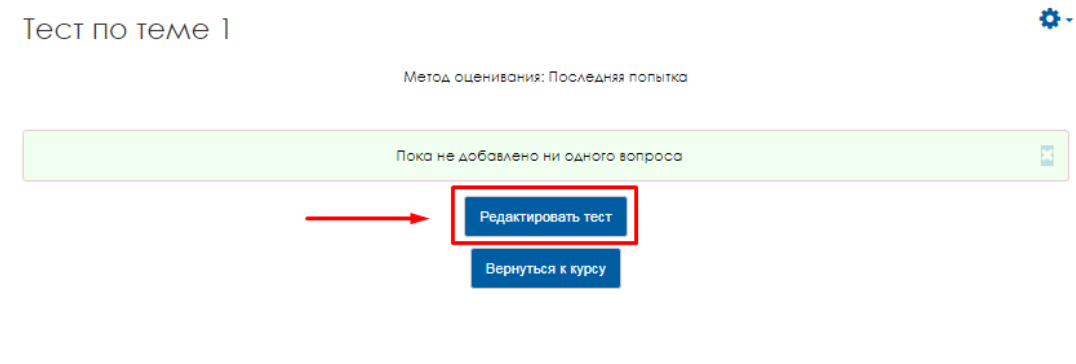

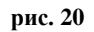

### 3. Далее нажимаем «Добавить» «Новый вопрос» (рис.3)

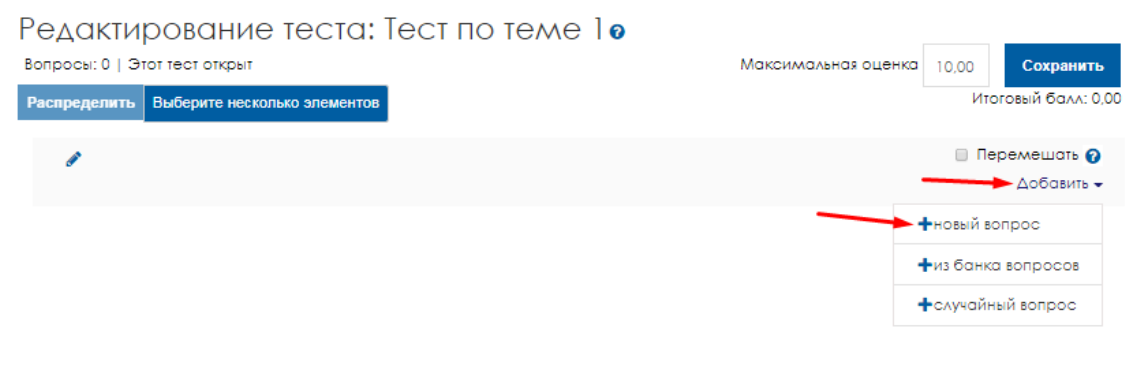

**рис. 21**

4. Выбираем тип вопроса «Верно/Неверно» и нажимаем «Добавить» (рис.4)

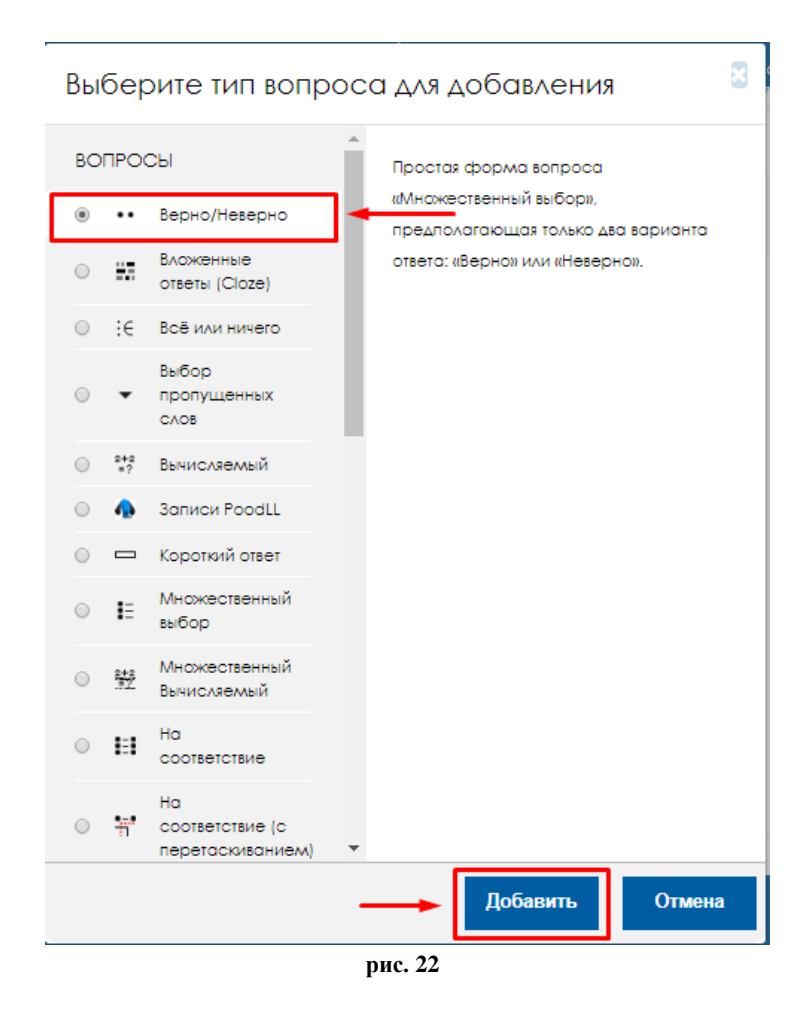

- 5. (рис.5)
	- В поле «Название вопроса» вводим название вопроса (Например, «Вопрос  $1<sub>»</sub>$ )
	- В поле «Текст вопроса» вводим сам вопрос **(без нумерации!)**
	- Балл по умолчанию стоит «1», можете его изменить.
	- Правильный ответ выбираем «Верно» или «Неверно»

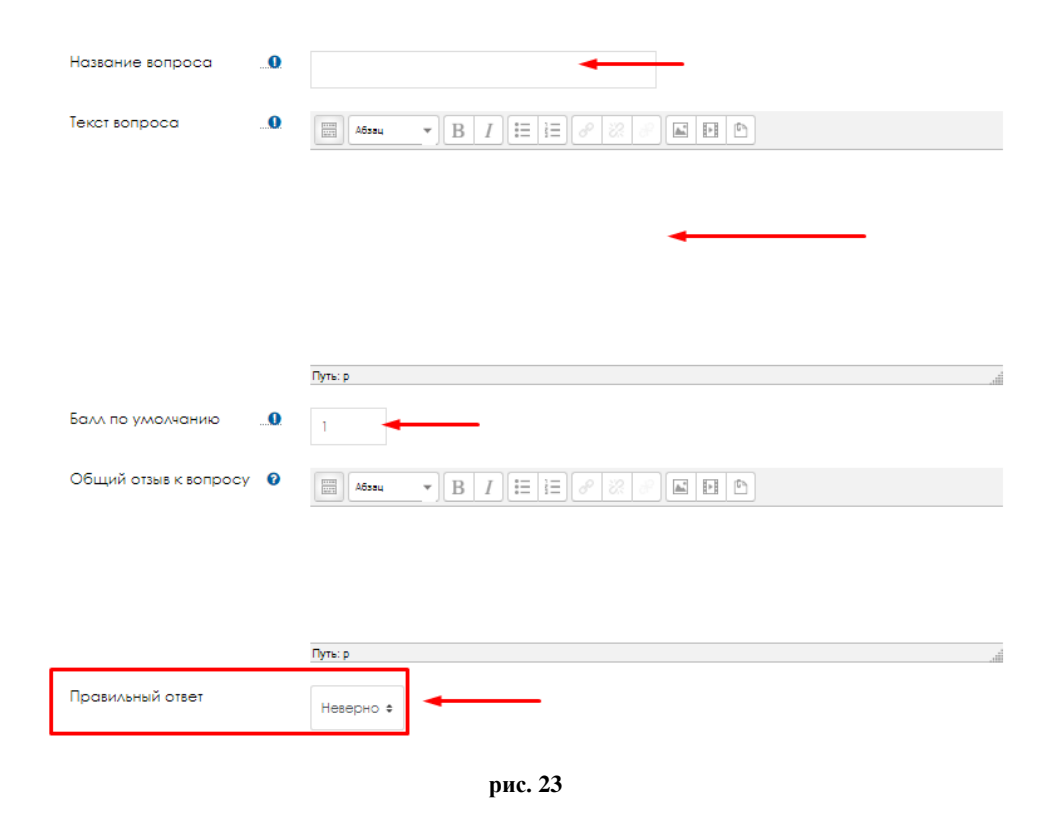

6. Далее нажимаем «Сохранить»

## **Создание вопроса типа «Вложенные ответы»**

1. Заходим на созданный тест (рис.1)

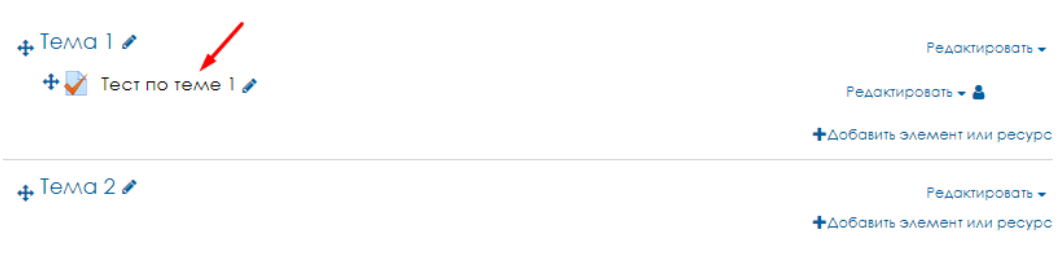

<span id="page-14-0"></span>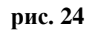

2. Нажимаем «редактировать тест» (рис.2)

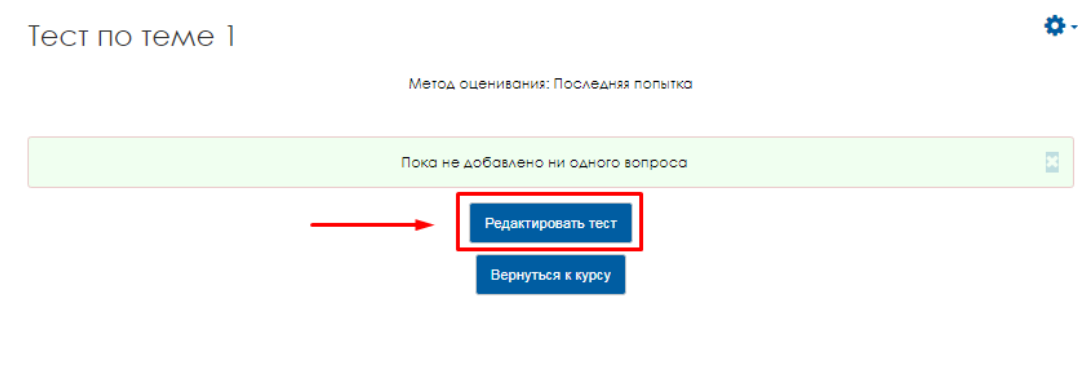

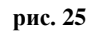

3. Далее нажимаем «Добавить» «Новый вопрос» (рис.3)

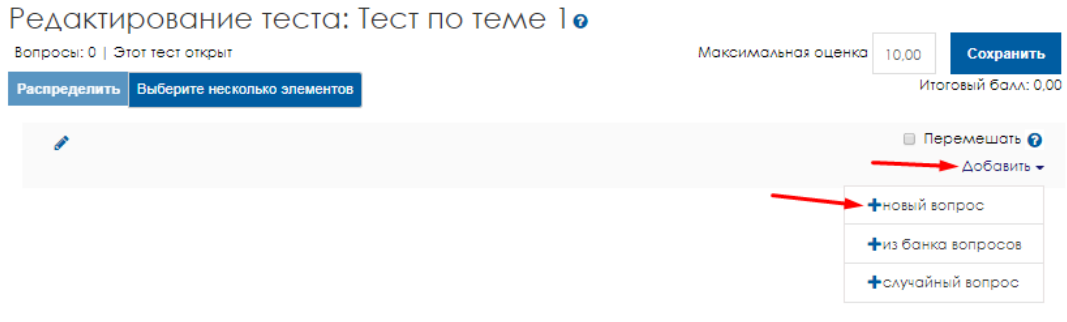

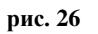

4. Выбираем тип вопроса «Вложенные ответы» и нажимаем «Добавить» (рис.4)

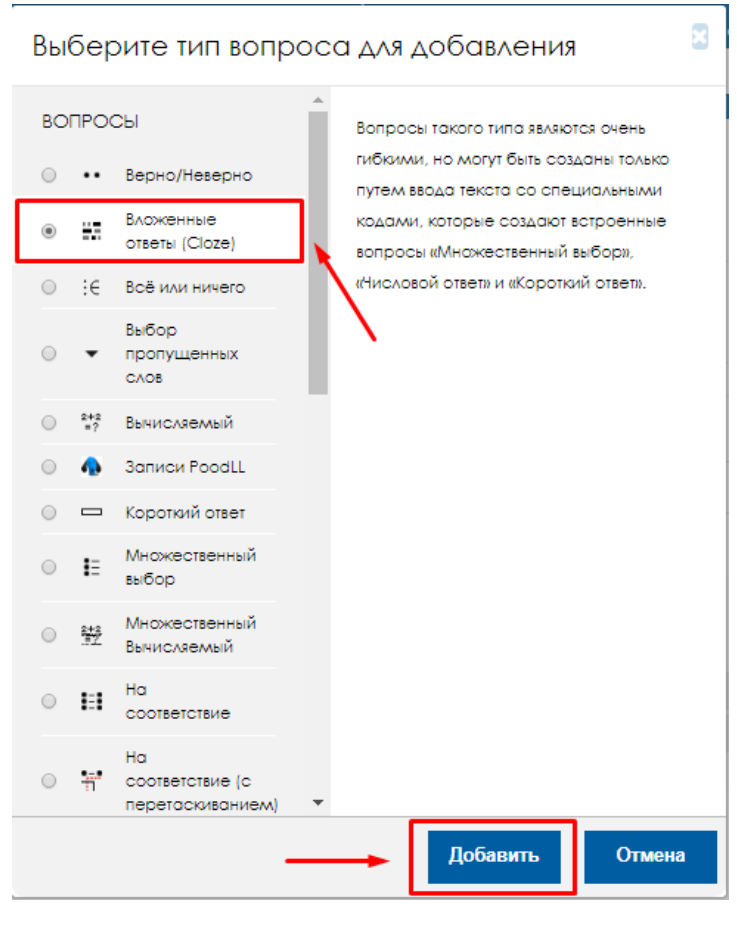

**рис. 27**

5. (рис.5)

 В поле «Название вопроса» вводим название вопроса (Например, «Вопрос 1»)

 В поле «Текст вопроса» вводим сам вопрос (без нумерации!), но он ДОЛЖЕН включать форматирование.

**Короткий ответ** {1:SHORTANSWER:=правильный ответ} (рис.5)

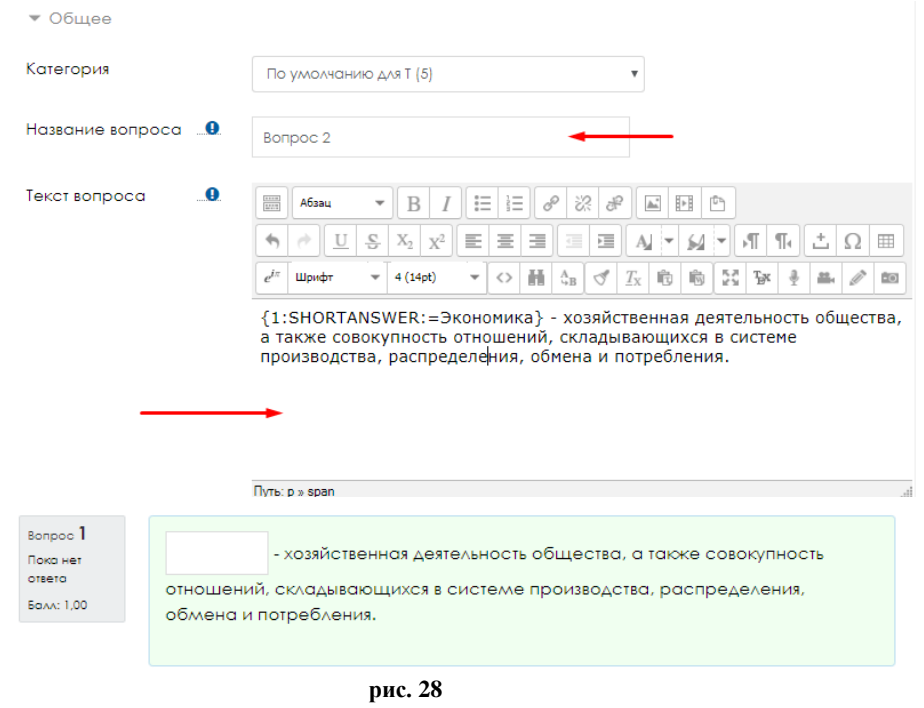

# **Числовой ответ** {1:NUMERICAL:=правильный ответ} (рис.6)

*В первом вопросе правильный ответ является целым числом, во втором вопросе взят пример с погрешностью, т.е. как правильный ответ будет засчитано 34,7, а также 34,6 и 34,8.*

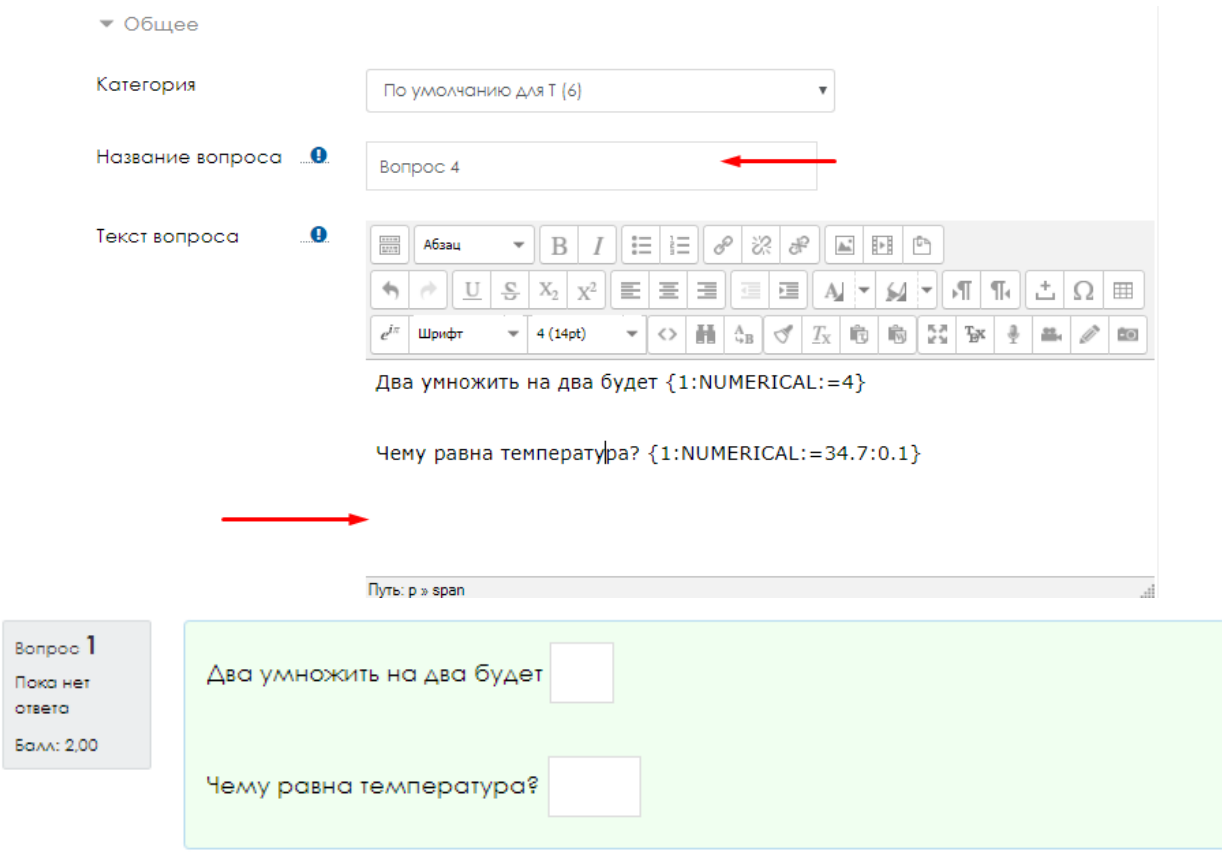

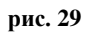

### **Множественный выбор** {1:MULTICHOICE:%0%неверный ответ ~%0%неверный ответ**~**%100%верный ответ~%0% неверный} (рис.7)

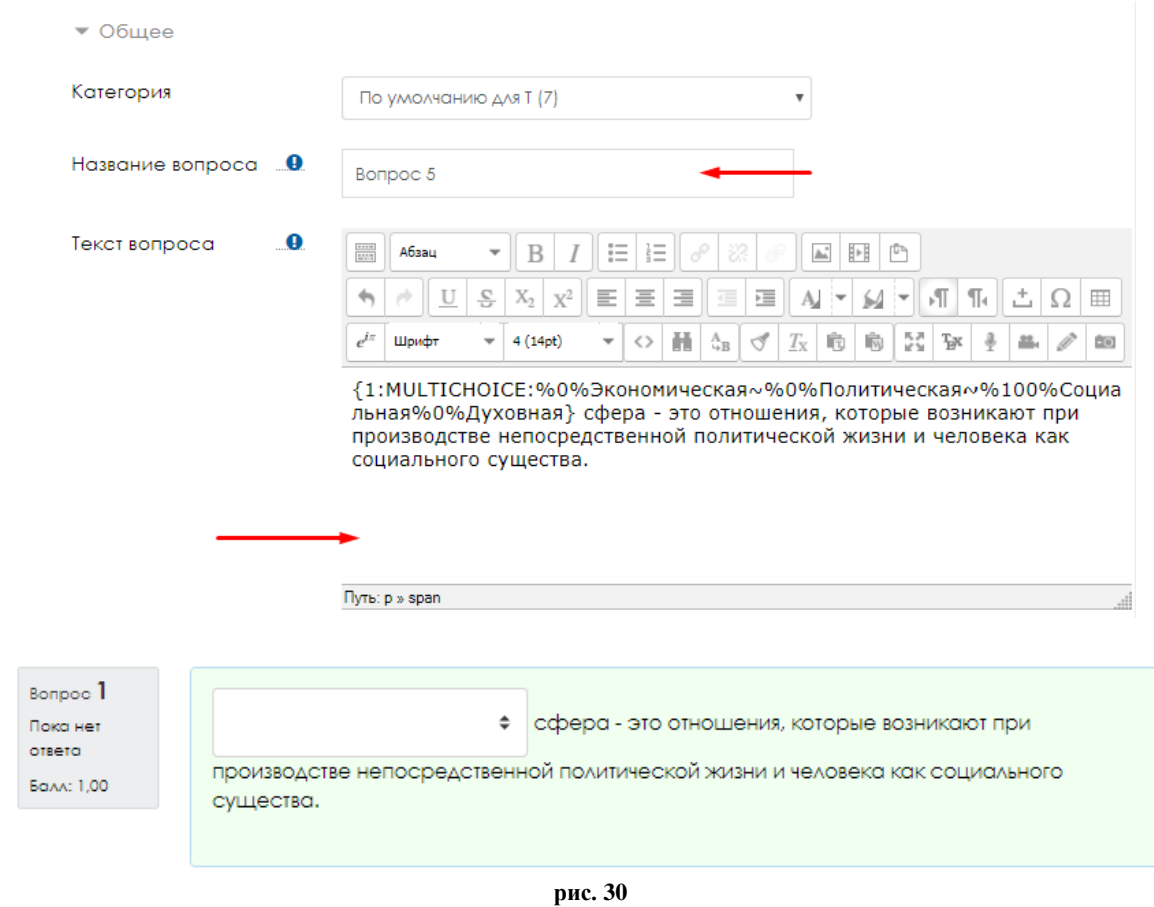

*Если правильных ответов несколько, то прописываем необходимые проценты (например, у двух ответов по %50%)*

## **Создание вопроса типа «Выбор пропущенных слов»**

1. Заходим на созданный тест (рис.1)

| $+$ Tema 1 $\ell$<br>$+$ $\sqrt{ }$ Tect no teme 1 $\ell$ | Редактировать -              |
|-----------------------------------------------------------|------------------------------|
|                                                           | Редактировать - А            |
|                                                           | +Добавить элемент или ресурс |
| $+$ Tema 2 $\mathscr O$                                   | Редактировать -              |
|                                                           | +Добавить элемент или ресурс |
|                                                           |                              |

<span id="page-18-0"></span>**рис. 31**

2. Нажимаем «редактировать тест» (рис.2)

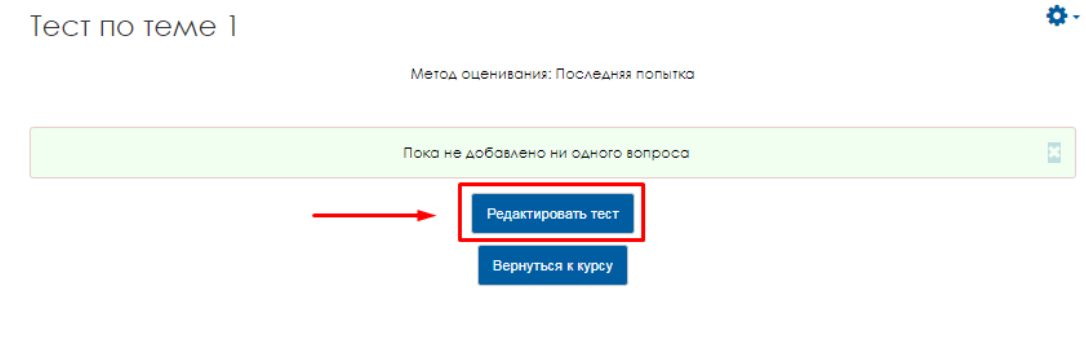

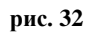

3. Далее нажимаем «Добавить» «Новый вопрос» (рис.3)

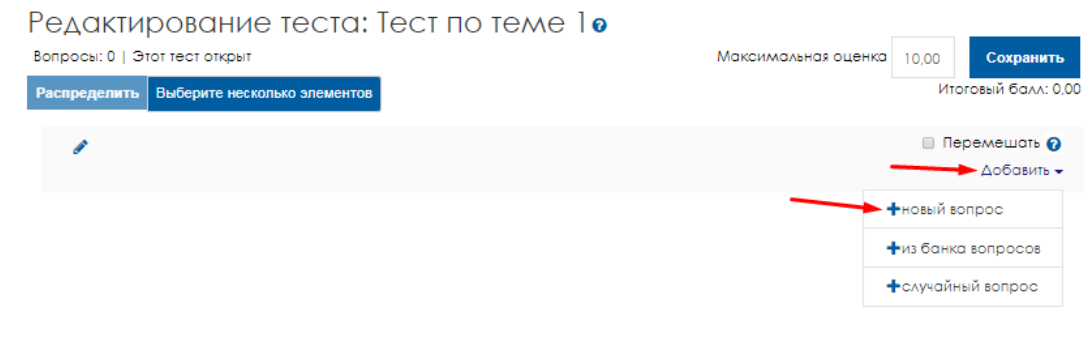

**рис. 33**

4. Выбираем тип вопроса «Выбор пропущенных слов» и нажимаем «Добавить» (рис.4)

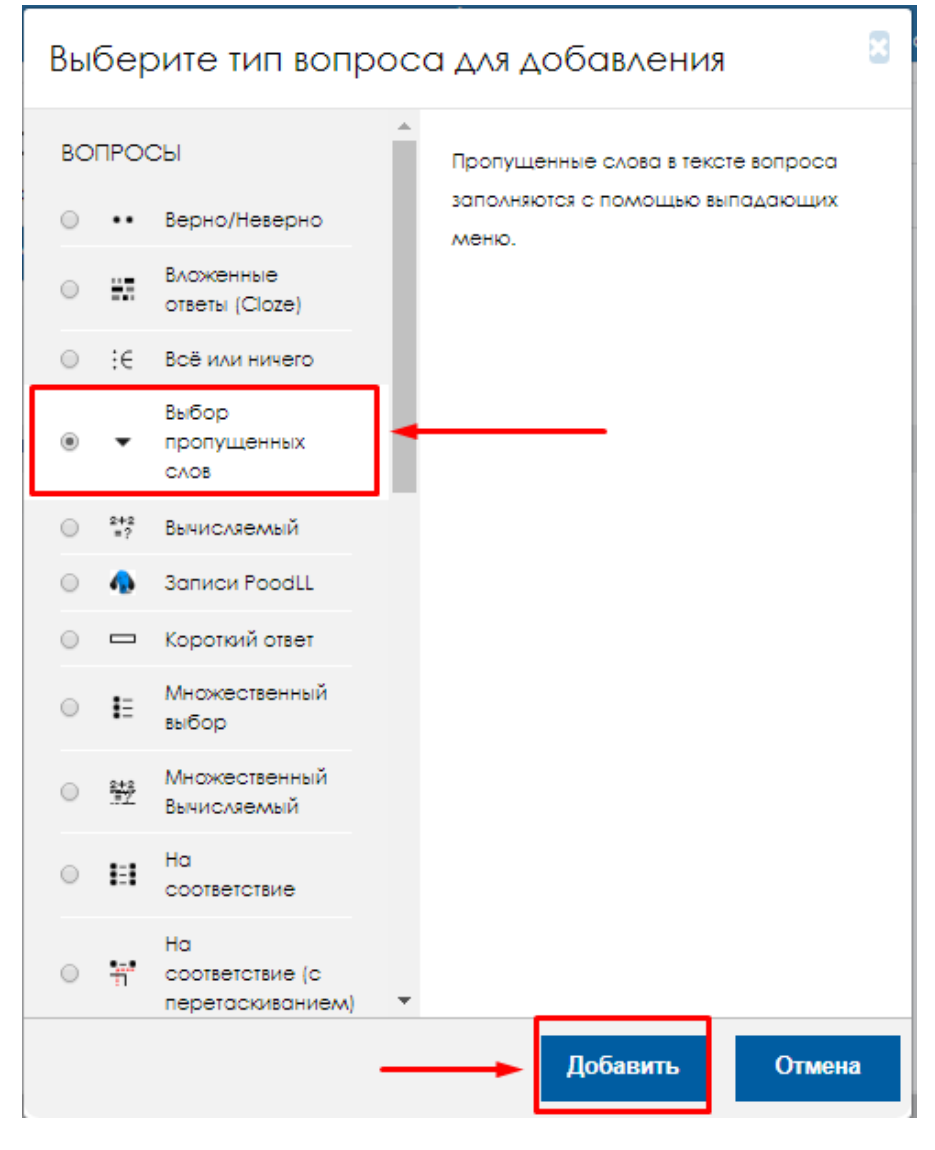

**рис. 34**

5. (рис.53)

 В поле «Название вопроса» вводим название вопроса (Например, «Вопрос 1»)

 В поле «Текст вопроса» напишите предложение (предложения). В тексте вопроса на месте выпадающего списка с пропущенным словом должны быть указаны метки-заполнители. Метки заполнители – это номер правильного ответа, заключенный в двойные квадратные скобки. Например, [[4]].

В разделе «Ответы» установите флаг «Перемешать».

Балл по умолчанию стоит «1», можете его изменить.

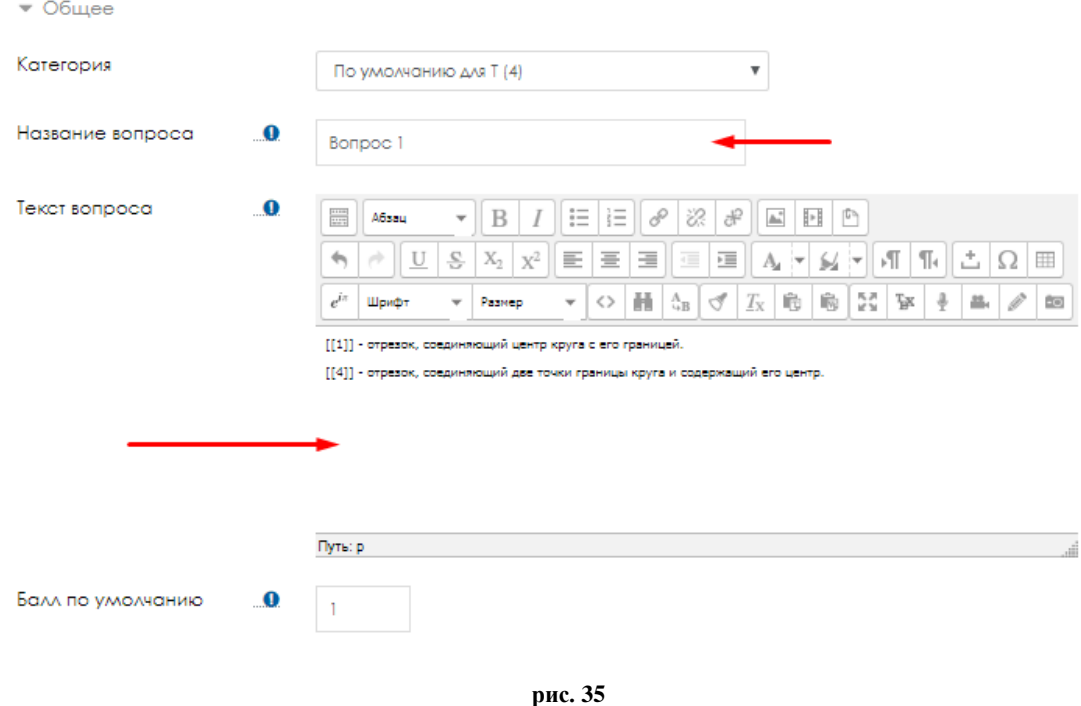

6. Далее укажите варианты ответа для каждого пропуска, нумеруя пропуски в выпадающем списке «Группа». Так, для всех вариантов ответа первого пропуска выберите группу «1», для всех вариантов ответа второго пропуска выберите группу «2» и т.д. (рис.6). Далее нажмите «сохранить.

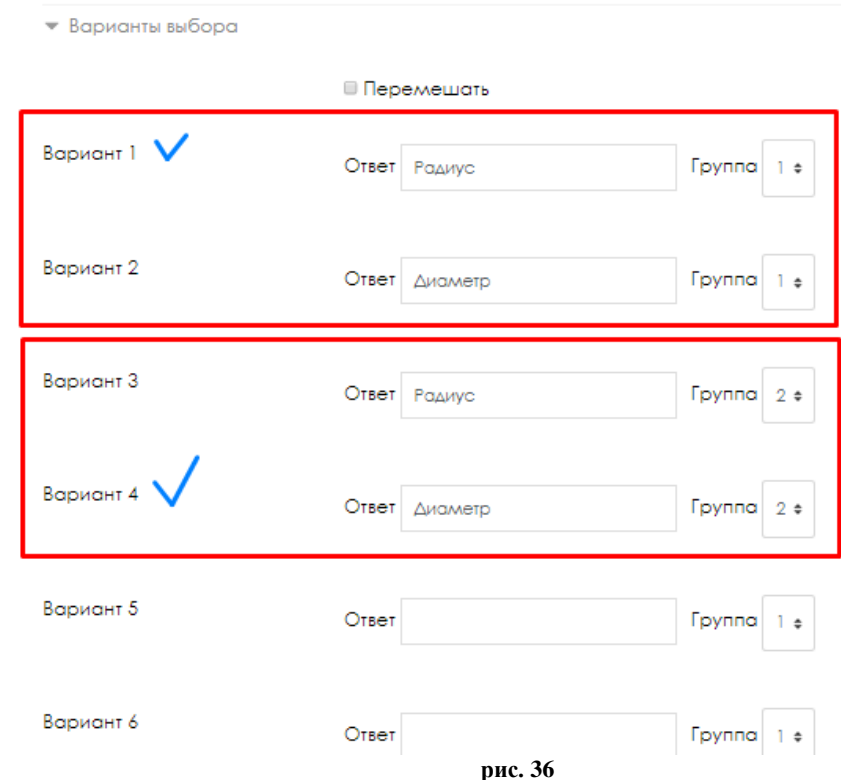

7. Вопрос будет выглядеть так (рис.7):

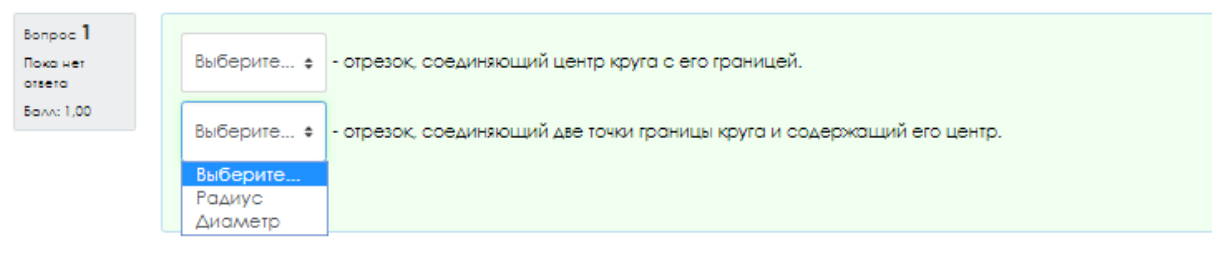

**рис. 37**

## <span id="page-22-0"></span>**Создание вопроса типа «Короткий ответ»**

1. Заходим на созданный тест (рис.1)

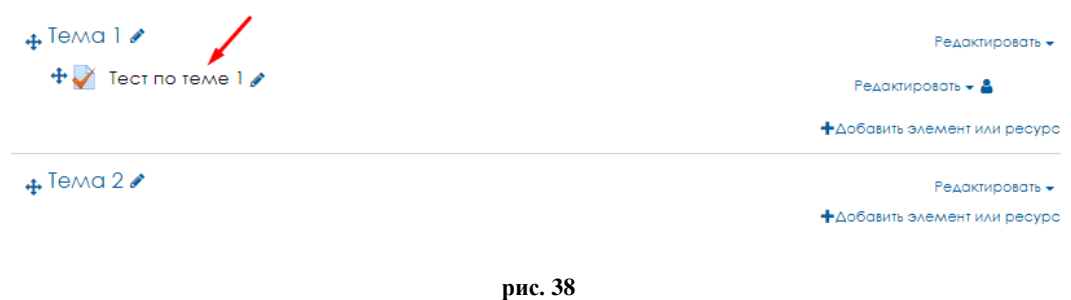

2. Нажимаем «редактировать тест» (рис.2)

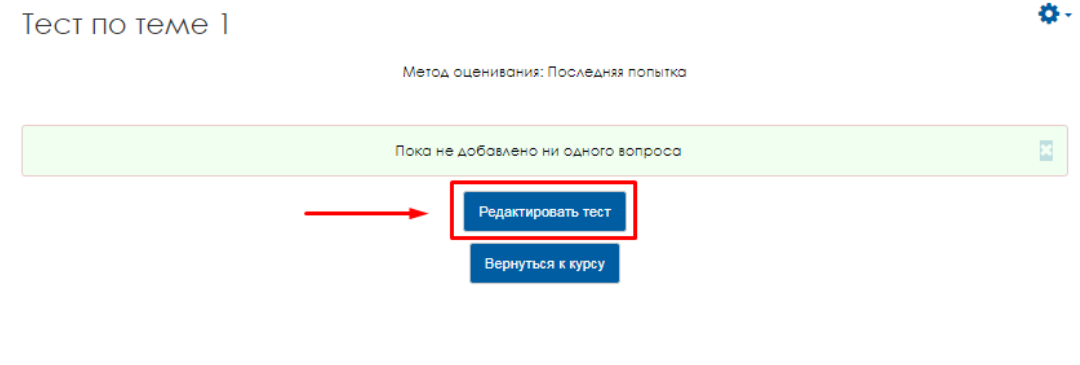

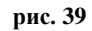

3. Далее нажимаем «Добавить» «Новый вопрос» (рис.3)

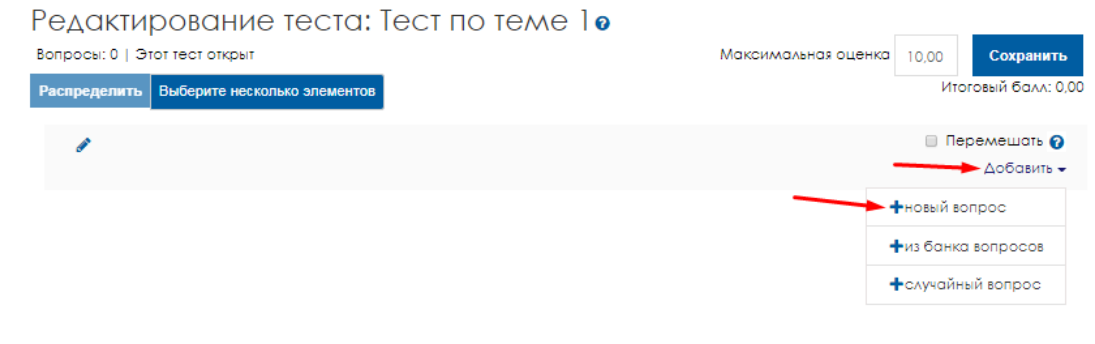

**рис. 40**

4. Выбираем тип вопроса «Короткий ответ» и нажимаем «Добавить» (рис.4)

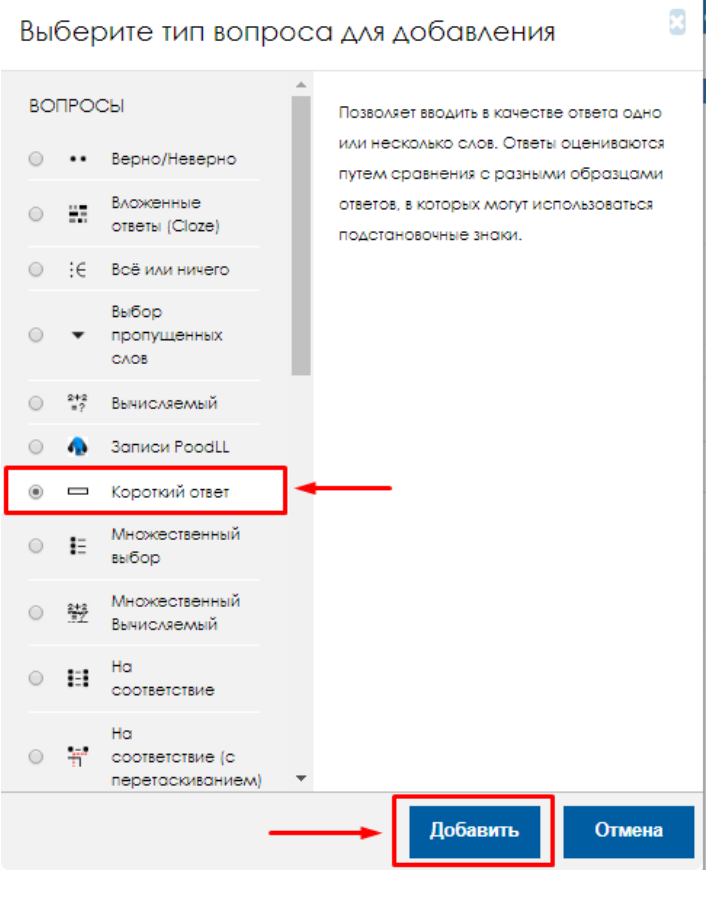

**рис. 41**

5. (рис.5)

 В поле «Название вопроса» вводим название вопроса (Например, «Вопрос 1»)

- В поле «Текст вопроса» вводим сам вопрос (без нумерации!)
- Балл по умолчанию стоит «1», можете его изменить.

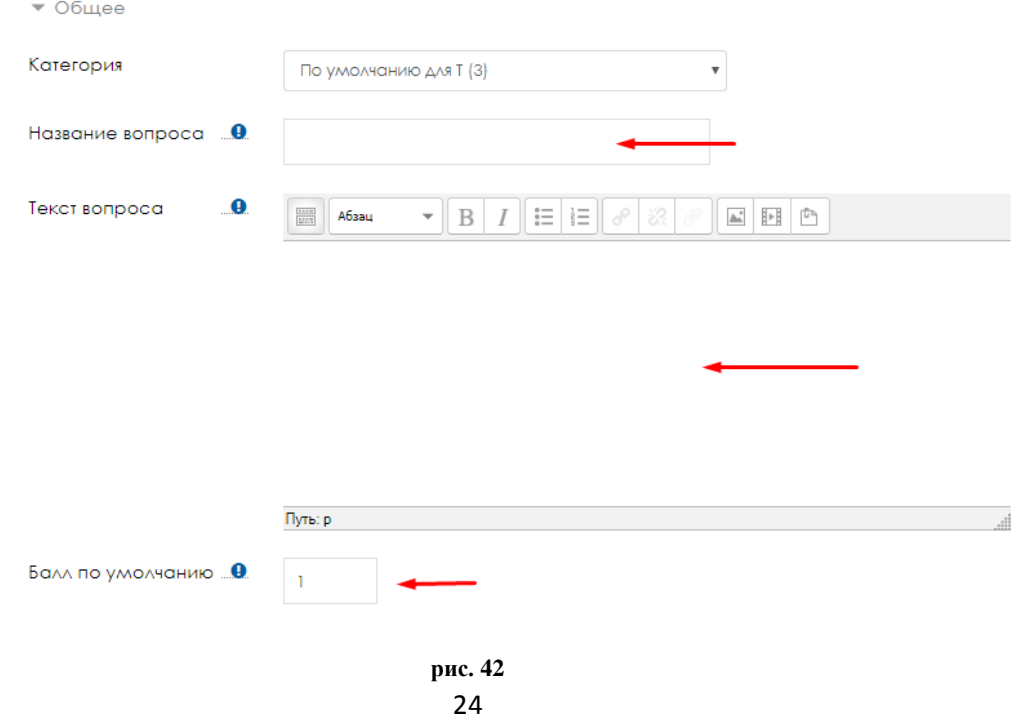

6. Далее заполняем правильный ответ: в строку «Вариант ответа 1» вписываете правильный ответ, выбираете необходимую оценку и нажимаем сохранить (рис.6).

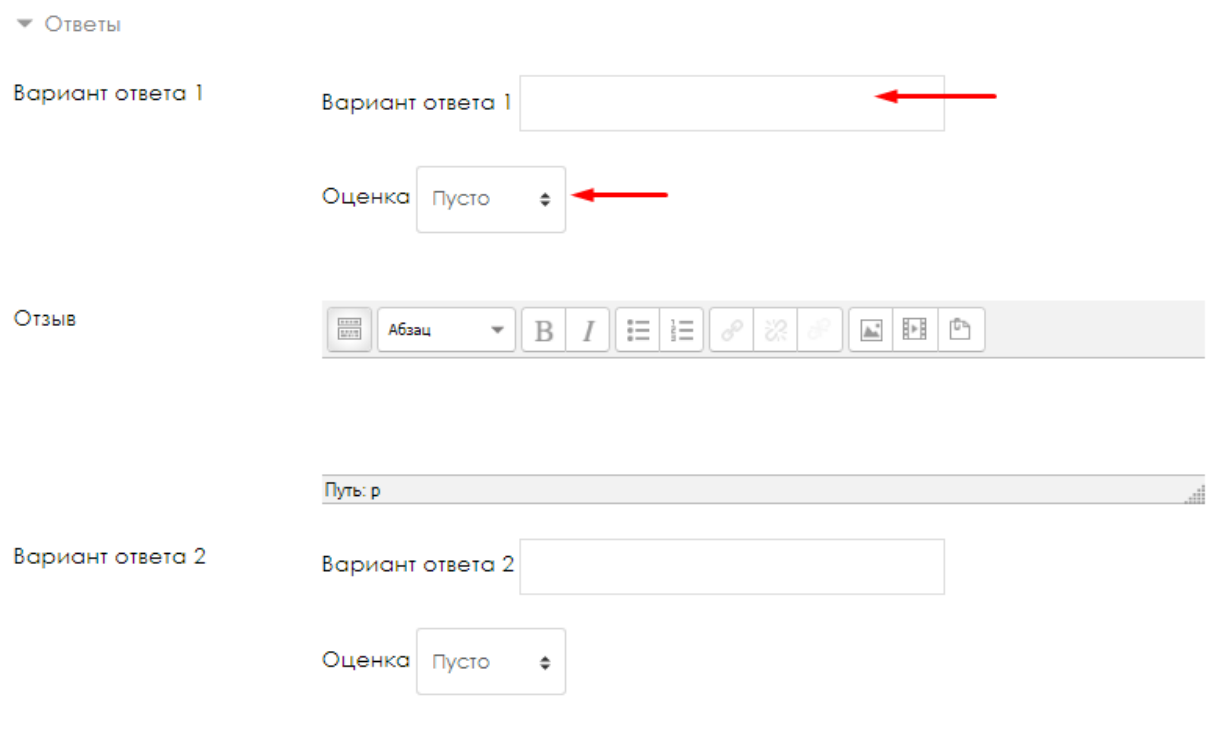

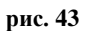

Если на ваш вопрос можно ответить не однозначно, а, например, как правильный ответ можно засчитать и другое слово, прописываете все ответы (правильные!). Если, например, не полный ответ можно засчитать в пол бала, вы также можете вписать его как правильный, но в оценке поставить 50%.

# <span id="page-25-0"></span>**Создание вопроса типа «Перетаскивание в текст»**

1. Заходим на созданный тест (рис.1)

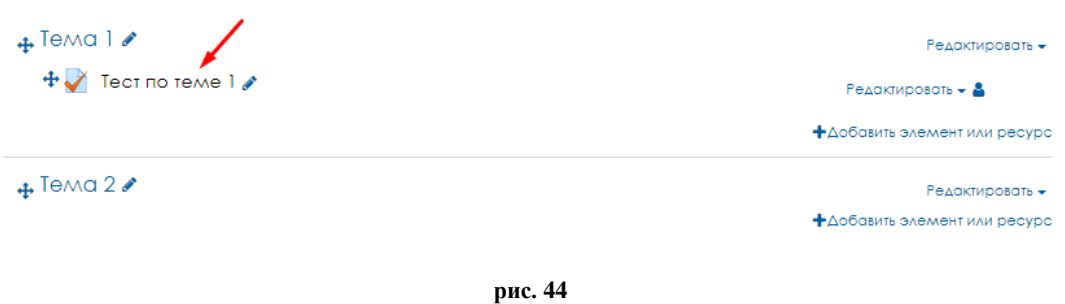

2. Нажимаем «редактировать тест» (рис.2)

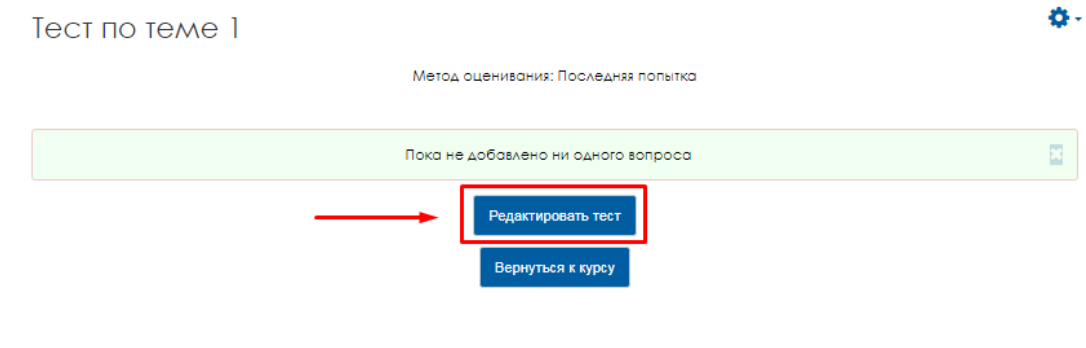

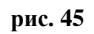

3. Далее нажимаем «Добавить» «Новый вопрос» (рис.3)

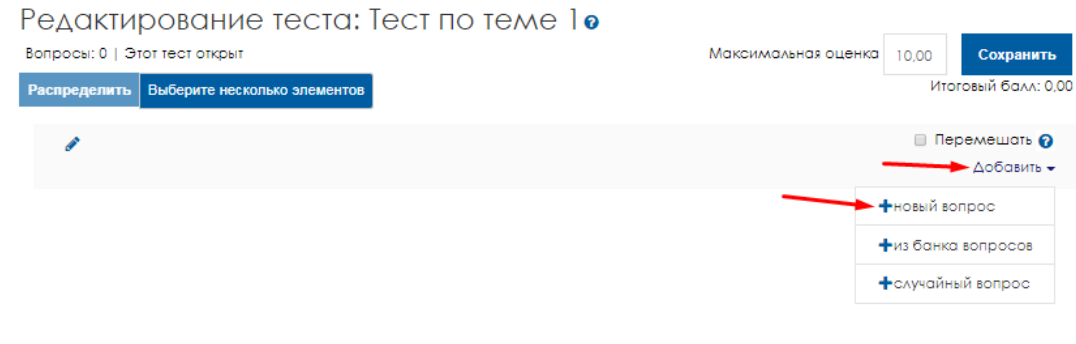

**рис. 46**

4. Выбираем тип вопроса «Перетаскивание в текст» и нажимаем «Добавить» (рис.4)

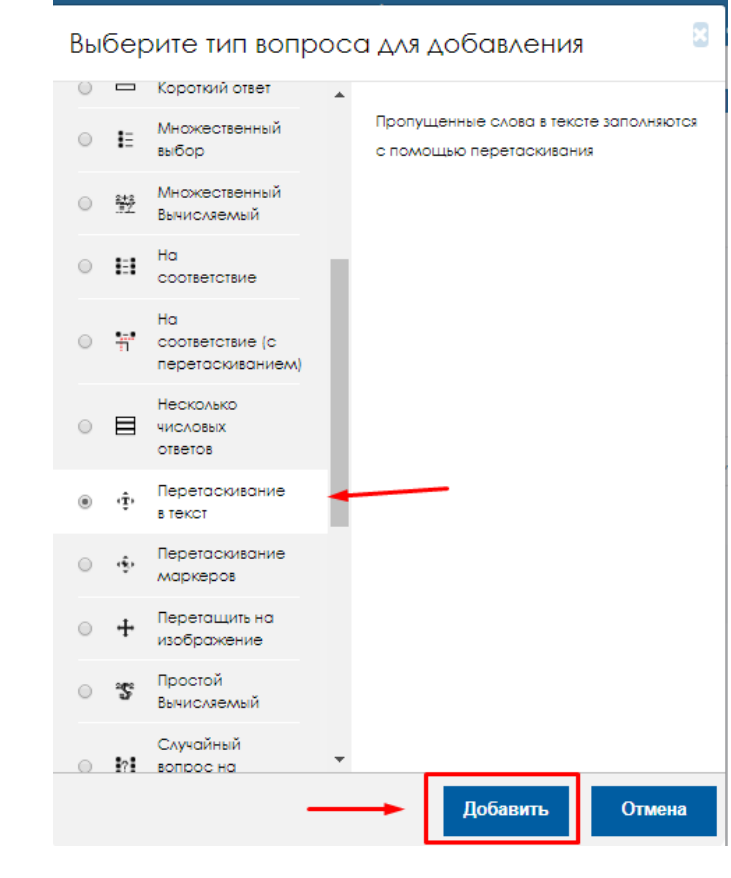

**рис. 47**

5. (рис.5)

 В поле «Название вопроса» вводим название вопроса (Например, «Вопрос 1»)

 В поле «Текст вопроса» напишите предложение (предложения). В тексте вопроса на месте выпадающего списка с пропущенным словом должны быть указаны метки-заполнители. Метки заполнители – это номер правильного ответа, заключенный в двойные квадратные скобки. Например, [[4]].

В разделе «Ответы» установите флаг «Перемешать».

Балл по умолчанию стоит «1», можете его изменить.

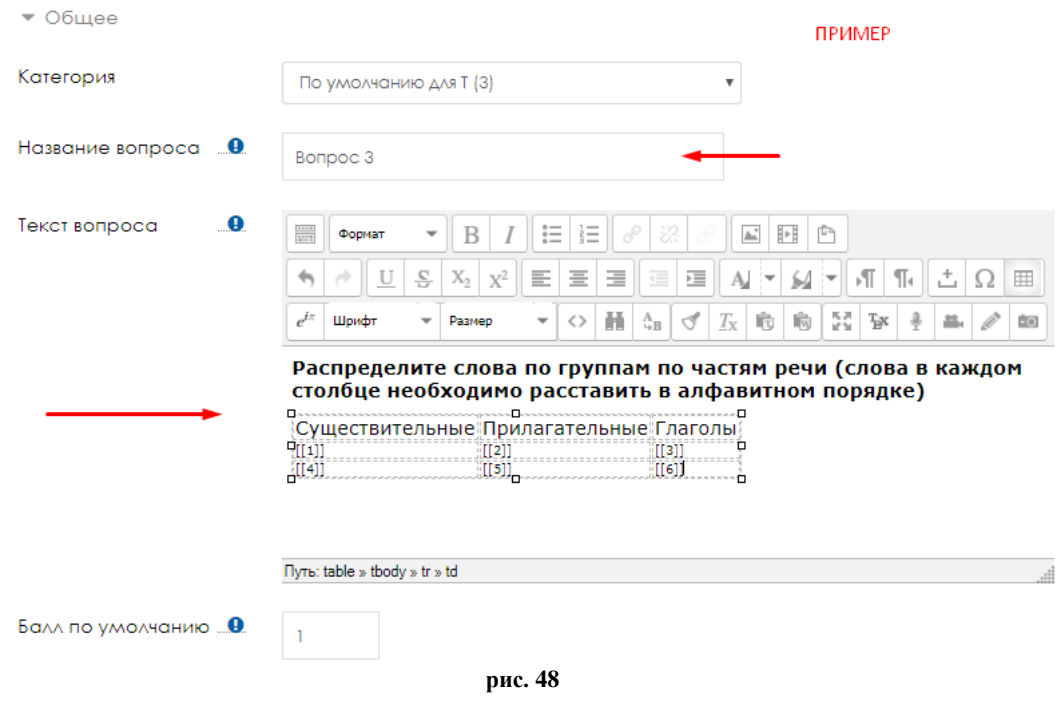

6. Далее укажите варианты ответа для каждого пропуска. В «вариант ответа 1» вписываем правильный ответ для пропуска в тексте [[1]] и так далее. Вариантов может быть больше, чем ячеек, которые нужно заполнить. То есть помимо правильных вариантов ответа, вы можете добавить избыточные варианты (рис.6).

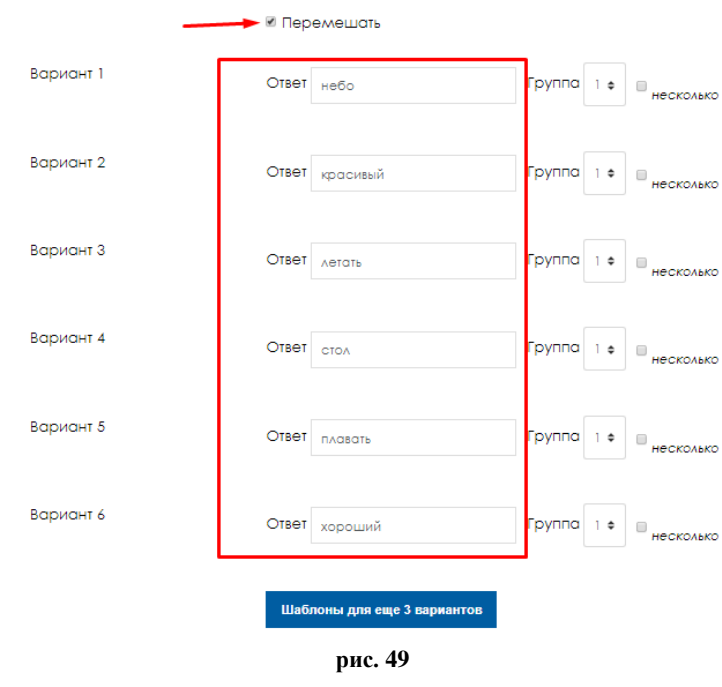

7. На рис 7. показано как будет выглядеть вопрос.

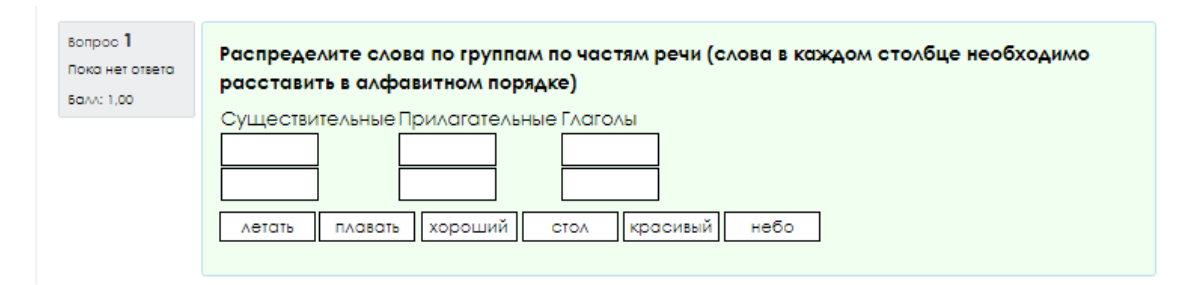

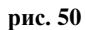

# <span id="page-29-0"></span>**Создание итогового теста из случайных вопросов**

- 1. Создаем итоговый тест по курсу (см. инструкцию «Добавление объекта «Тест»»)
- 2. Заходим на созданный тест (рис.1)

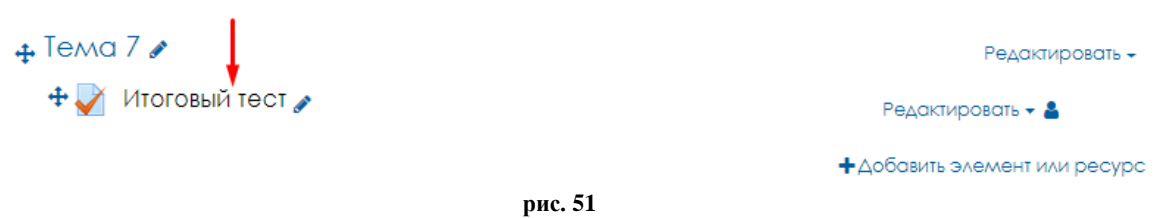

3. Нажимаем «Редактировать тест» (рис.2)

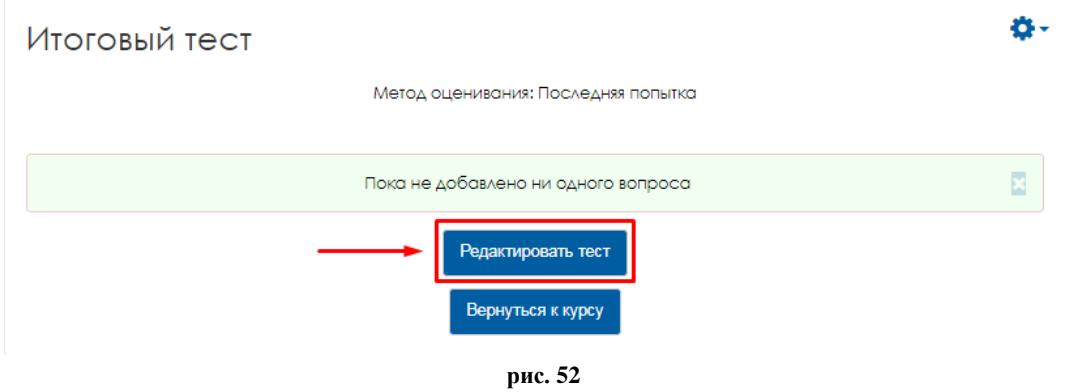

4. Нажимаем «Добавить» и выбираем «+Случайный вопрос» (рис.3)

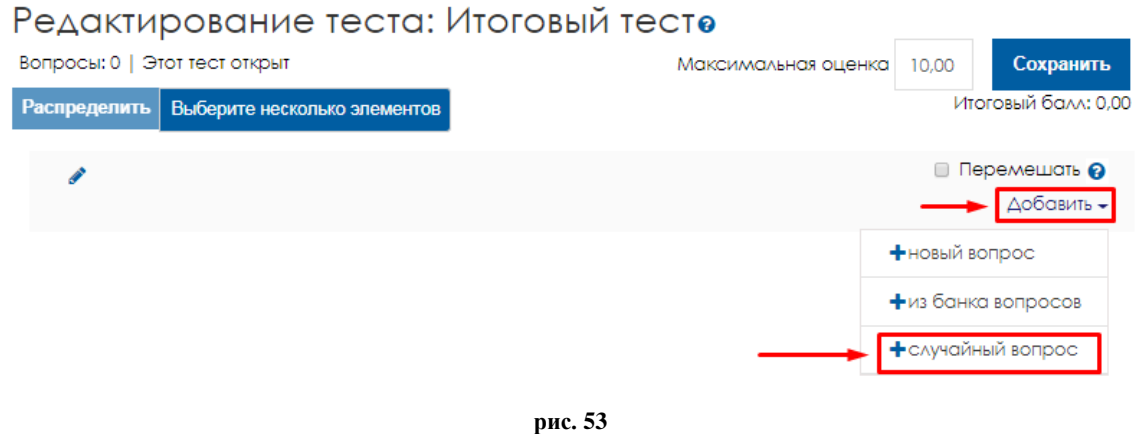

5. Далее можно выбрать категорию (если у вас созданные вопросы поделены по темам). Затем выбрать количество вопросов, которое вы

## хотите добавить в курс. После чего нажать «Добавить случайный вопрос» (рис.4)

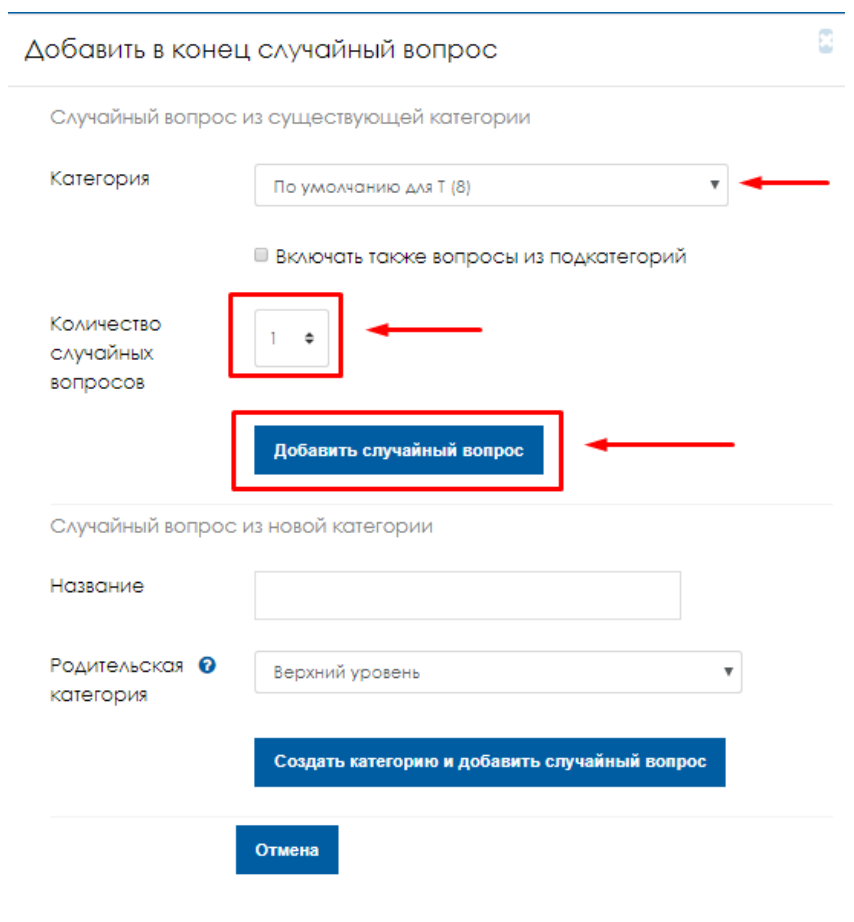

**рис. 54**